**Sun Fire X4800**サーバー設置マニュアル **(Oracle VM**版**)**

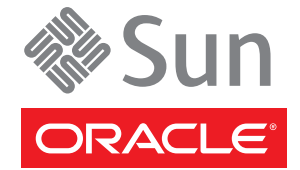

Part No: 821–2261–10 2010 年 7 月、Revision A Copyright © 2010, Oracle and/or its affiliates. All rights reserved.

このソフトウェアおよび関連ドキュメントの使用と開示は、ライセンス契約の制約条件に従うものとし、知的財産に関する法律により保護されて<br>います。ライセンス契約で明示的に許諾されている場合もしくは法律によって認められている場合を除き、形式、手段に関係なく、いかなる部分<br>も使用、複写、複製、翻訳、放送、修正、ライセンス供与、送信、配布、発表、実行、公開または表示することはできません。このソフトウェア<br>のリバース・エンジニアリング、逆アセンブル、

ここに記載された情報は予告なしに変更される場合があります。また、誤りが無いことの保証はいたしかねます。誤りを見つけた場合は、オラク ル社までご連絡ください。

このソフトウェアまたは関連ドキュメントを、米国政府機関もしくは米国政府機関に代わってこのソフトウェアまたは関連ドキュメントをライセ ンスされた者に提供する場合は、次の通知が適用されます。

U.S. GOVERNMENT RIGHTS Programs, software, databases, and related documentation and technical data delivered to U.S. Government customers are "commercial computer software" or "commercial technical data" pursuant to the applicable Federal Acquisition Regulation and agency-specific supplemental regulations. As such, the use, duplication, disclosure, modification, and adaptation shall be subject to the restrictions and license terms set forth in the applicable Government contract, and, to the extent applicable by the terms of the Government contract, the additional rights set forth in FAR 52.227-19, Commercial Computer Software License (December 2007). Oracle America, Inc., 500 Oracle Parkway, Redwood City, CA 94065.

このソフトウェアもしくはハードウェアは様々な情報管理アプリケーションでの一般的な使用のために開発されたものです。このソフトウェアも しくはハードウェアは、危険が伴うアブリケーション (人的傷害を発生させる可能性があるアブリケーションを含む) への用途を目的として開<br>発されていません。このソフトウェアもしくはハードウェアを危険が伴うアプリケーションで使用する際、安全に使用するために、適切な安全装<br>置、バックアップ、冗長性 (redundancy) 、その他の対策を講じることは使用者の責任となります。このソフトウェアもしくはハードウェアを危<br>険が伴うアプリケーションで使

Oracle と Java は Oracle Corporation およびその関連企業の登録商標です。その他の名称は、それぞれの所有者の商標または登録商標です。

AMD、Opteron、AMD ロゴ、AMD Opteron ロゴは、Advanced Micro Devices, Inc. の商標または登録商標です。Intel、Intel Xeon は、Intel Corporation<br>の商標または登録商標です。すべての SPARC の商標はライセンスをもとに使用し、SPARC International, Inc. の商標または登録商標です。UNIX は<br>X/Open Company, Ltd

このソフトウェアまたはハードウェア、そしてドキュメントは、第三者のコンテンツ、製品、サービスへのアクセス、あるいはそれらに関する情<br>報を提供することがあります。オラクル社およびその関連会社は、第三者のコンテンツ、製品、サービスへのアクセスまたは使用によって損失、費用、あ<br>保証もいたしません。オラクル社およびその関連会社は、第三者のコンテンツ、製品、サービスへのアクセスまたは使用によって損失、費用、あ るいは損害が発生しても一切の責任を負いかねます。

# 目次

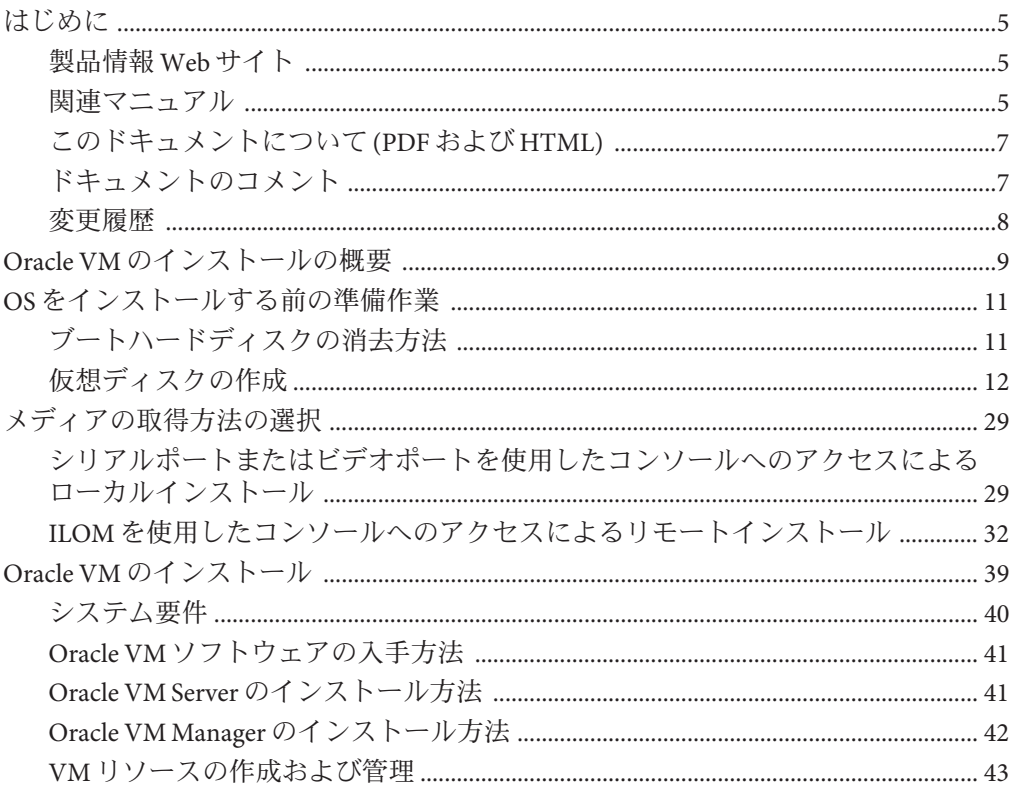

# <span id="page-4-0"></span>はじめに

ここでは、関連するドキュメントと、フィードバックを送信するプロセスについて 説明します。またドキュメントの変更履歴も示します。

- 5ページの「製品情報 Web サイト」
- 5 ページの「関連マニュアル」
- 7[ページの「このドキュメントについて](#page-6-0)(PDFおよび HTML)」
- 7[ページの「ドキュメントのコメント」](#page-6-0)
- 8[ページの「変更履歴」](#page-7-0)

### 製品情報**Web**サイト

Sun Fire X4800 サーバーの詳細については、Sun Fire X4800 サーバーの製品サイトを参 照してください。

<http://www.oracle.com/goto/x4800>

このサイトには、次の情報やダウンロードへのリンクがあります。

- 製品情報および仕様
- サポートされているオペレーティングシステム
- ソフトウェアおよびファームウェアのダウンロード
- サポートされているオプションカード
- 外部ストレージオプション

### 関連マニュアル

次の一覧は、Oracle Sun Fire X4800 サーバーに関連するドキュメントの一覧です。こ れらのドキュメントとその他のサポートドキュメントは、次の Web サイトで入手で きます。

<http://www.oracle.com/goto/x4800>

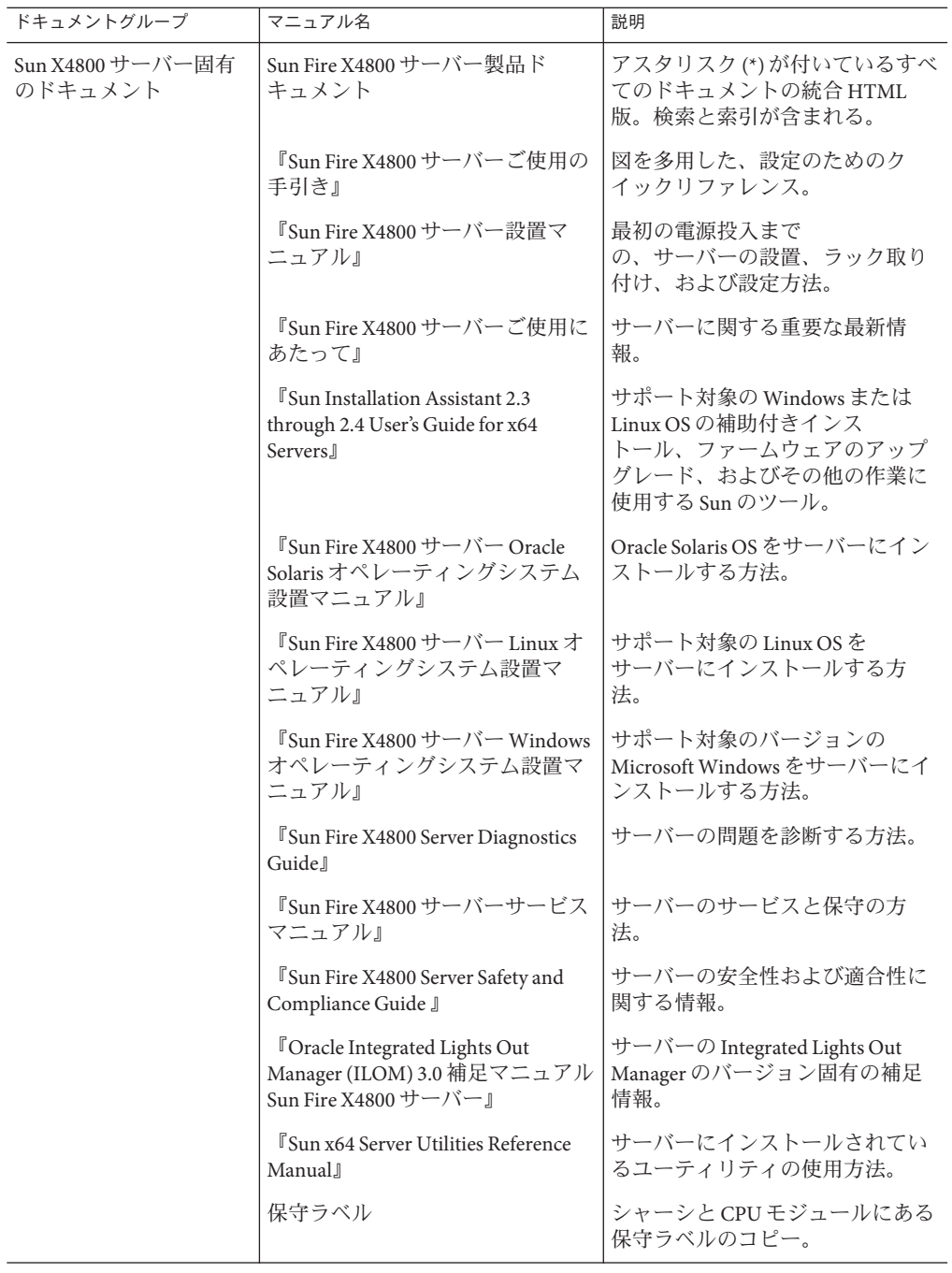

<span id="page-6-0"></span>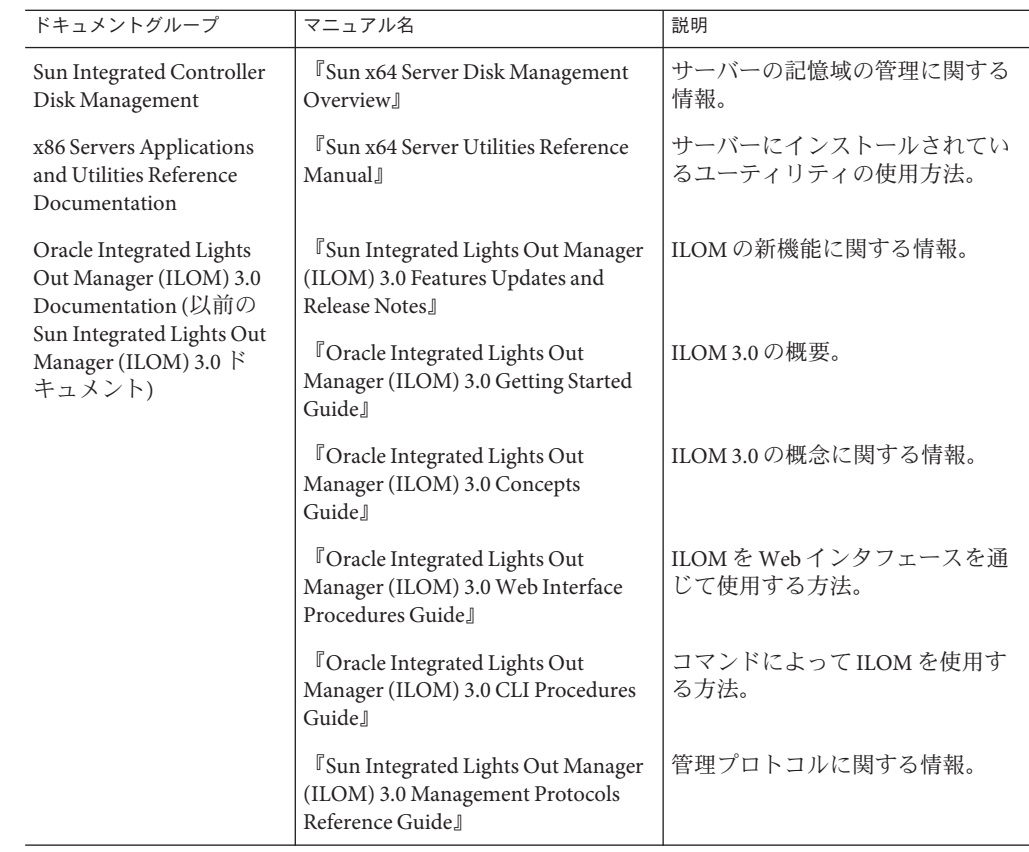

## このドキュメントについて**(PDF**および**HTML)**

このドキュメントセットは、PDF および HTML の両形式で利用できます。トピック に基づく形式 (オンラインヘルプと同様) で情報が表示されるため、章、付録、およ びセクション番号は含まれません。

# ドキュメントのコメント

製品ドキュメントの品質向上のため、お客様のご意見、ご要望をお受けしておりま す。コメントは下記よりお送りください。

<http://www.sun.com/secure/products-n-solutions/hardware/docs/feedback>

ご意見をお寄せいただく際には、下記のタイトルとパーツ番号を記載してくださ  $\mathcal{U}$ 

## <span id="page-7-0"></span>変更履歴

このドキュメントセットには次の変更が加えられています。

- 2010年4月 設置マニュアルのリリース
- 2010年6月-設置マニュアルおよびご使用の手引きの再リリース
- 2010年7月-その他のドキュメントの初回リリース

# <span id="page-8-0"></span>Oracle VM のインストールの概要

本書では、Oracle VM のインストールについて説明し、Oracle Solaris のインストール ガイドを紹介します。本書では次の項目について説明します。

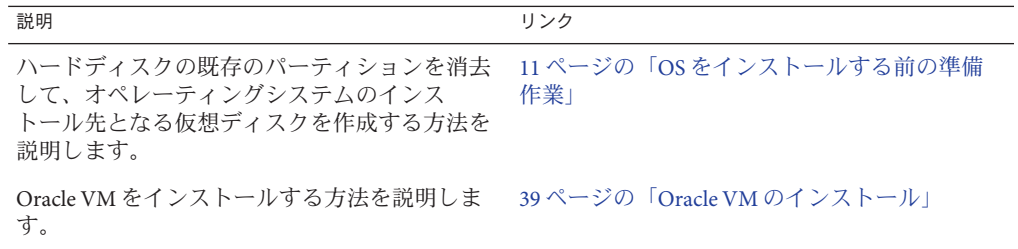

# <span id="page-10-0"></span>OSをインストールする前の準備作業

オペレーティングシステムをインストールするには、事前に特定の作業を行う必要 があります。この作業は、OS がブートドライブにすでにインストールされているか どうか、またはこれまでにパーティションが設定されていない新しいドライブであ るかどうかによって異なります。

実行する必要のあるタスクは次のとおりです。

- 11 ページの「ブートハードディスクの消去方法」
- 12 [ページの「仮想ディスクの作成」](#page-11-0)
- ▼ ブートハードディスクの消去方法 サーバーのハードドライブに Solaris OS がプリインストールされている場合がありま す。その場合は、Linux をインストールする前に Solaris OS を消去する必要がありま す。

この手順を開始する前に、Tools and Drivers CD を入手してください。 始める前に

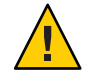

注意**–**この手順を実行すると、ハードドライブのすべてのデータが消去されます。必 要なデータはこの手順を開始する前にバックアップしてください。

- ハードドライブ上の必要なデータをバックアップします。 **1**
- サーバーの**CD/DVD**ドライブに**Tools and Drivers CD**を挿入します。 **2** サーバーに CD/DVD ドライブがない場合は、リモートコンソール (JavaRConsole) を 使用します。32 ページの「ILOM [を使用したコンソールへのアクセスによるリ](#page-31-0) [モートインストール」を](#page-31-0)参照してください。
- ツールとドライバの**CD**からシステムをブートします。 **3** ツールとドライバのメインメニューが表示されます。

<span id="page-11-0"></span>メインメニューから「**Erase Primary Boot Hard Disk (**プライマリブートハードディスク **4** を消去する**)**」を選択します。 このオプションを選択すると、プライマリハードドライブ上に現在あるすべての パーティション (診断パーティションを除く) が消去されます。診断パーティション がある場合、これは消去されません。

次の手順 12 ページの「仮想ディスクの作成」に進みます。

### 仮想ディスクの作成

オペレーティングシステムをインストールする前に、サーバー上に仮想ディスクを 作成して、イメージのダウンロードに必要な領域を確保する必要があります。この ダウンロードによってディスクの内容が消去されます。

仮想ディスクは、オペレーティングシステムのダウンロード用の LSI ファームウェア から作成できます。LSI ファームウェアには、サーバーの起動時のみアクセスできま す。Windows が起動される前に LSI バナーが表示されているときに、Ctrl キーを押し ながら H キーを押すと、LSI インタフェースが表示されます。

注 **–** 仮想ディスクは、Tools and Drivers DVD の追加ドライバを通じてインストールさ れる MegaRAID ソフトウェアから作成することもできますが、オペレーティングシ ステムのインストールには使用しないでください。

12 ページの「仮想ディスクの作成方法」を参照してください。

- ▼ 仮想ディスクの作成方法
- サーバーには、サービスプロセッサ**(Service Processor**、**SP)**モジュールの**IP**アドレス **1** を使用してログインします。
- **GUI**ウィンドウで「**Remote Control**」タブをクリックして、**ILOM**リモートコント **2** ロールを起動します。
- 「**KVMS**」タブを選択します。 **3**
- 「**Mouse Mode**」で「**Relative**」を選択して、「**Save**」をクリックします。 **4**

注**–**「Relative」オプションを選択すると、リモートコンソールでマウスをウィンド ウからウィンドウに動かすことができるようになります。この手順の最後で、この マウス設定を「Absolute」に変更するよう求められます。

「**Redirection (**リダイレクション**)**」タブをクリックします。「**Redirection**」画面 で、「**Launch Remote Console**」をクリックします。 **5**

「ILOM 3.0 Remote Console」ウィンドウが表示されます。

- 「**Devices**」メニューで「**Mouse**」を選択してマウスを有効にします。 **6**
- システムを再起動して、**LSI**バナーが表示されるまで待ちます。バナーページにデバ イスが表示されたら、**Ctrl**キーを押しながら**H**キーを押します。 **7**
- 「**Adapter Selection**」画面で、「**Start**」をクリックします。 **8**

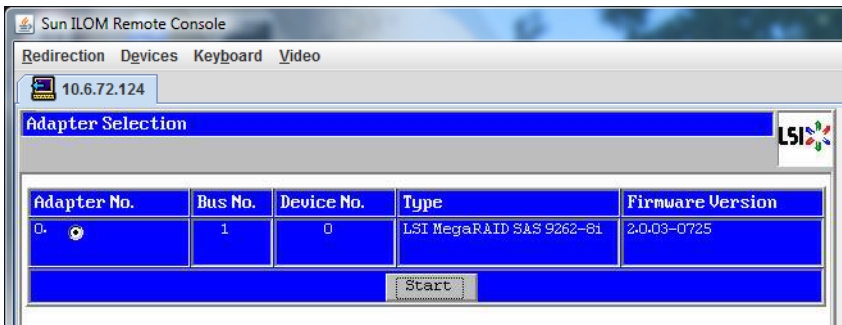

「MegaRaid BIOS Config Utility Virtual Configuration」画面が表示されます。

「**MegaRaid BIOS Config Utility Virtual Configuration**」画面で、「**ConfigurationWizard**」を 選択します。 **9**

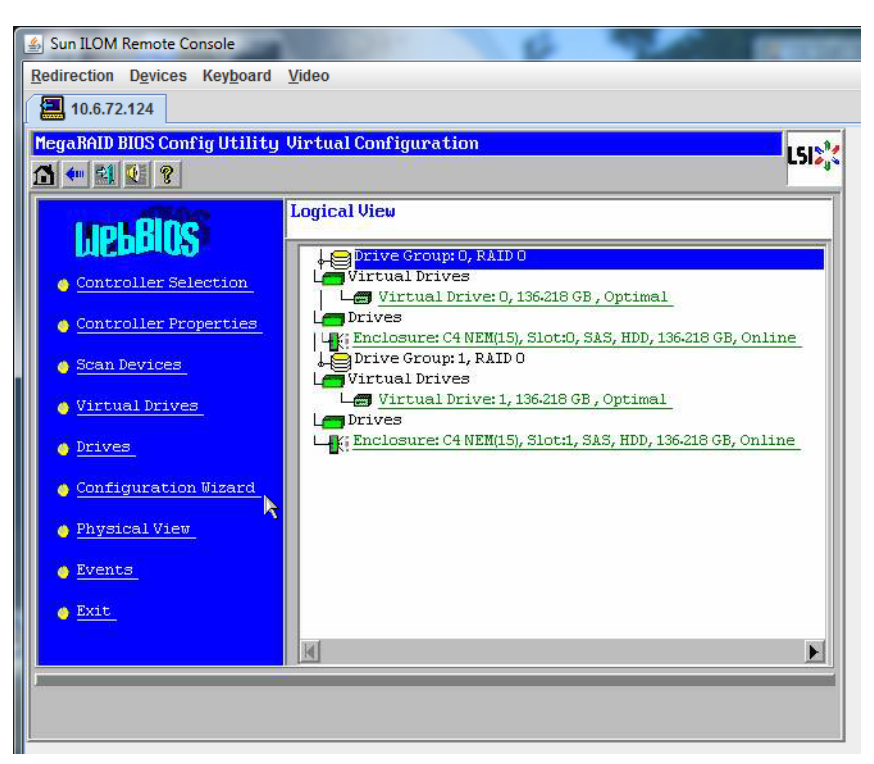

「**ConfigurationWizard**」画面で「**New Configuration**」を選択して、「**Next**」をク リックします。 **10**

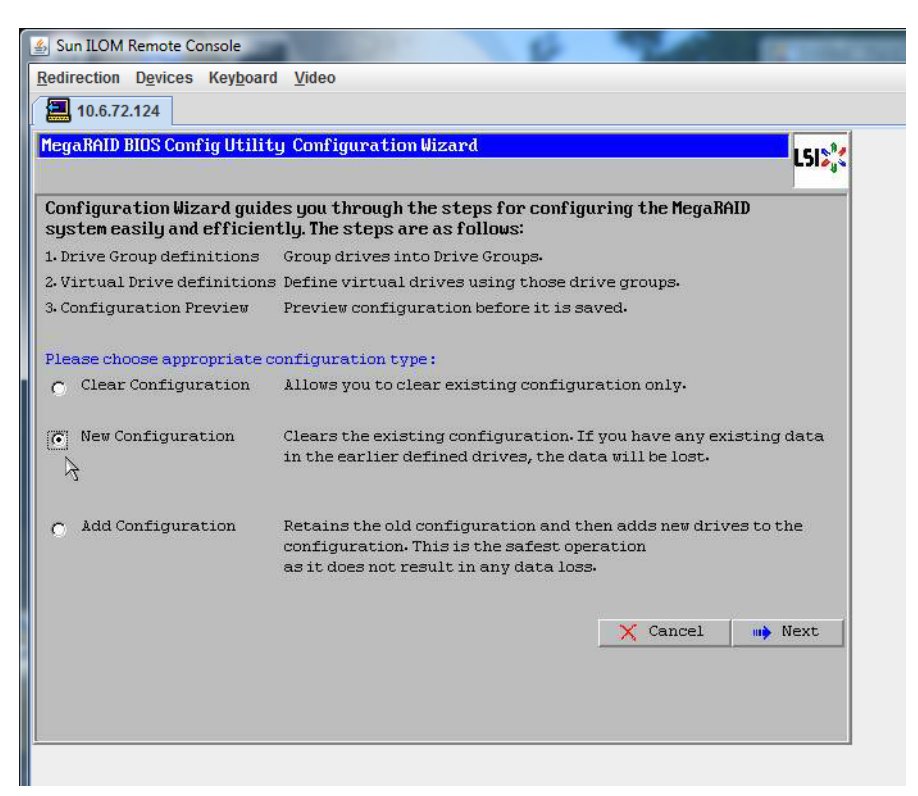

#### 「**Manual Configuration**」を選択します。 **11**

「Automatic Configuration」を選択すると、システム上のすべてのハードドライブを 含む単一の仮想ドライブが作成されます。複数のドライブがストライプセット (RAID0) として設定され、結合された記憶域の単一の仮想ドライブとして表示されま す。これは、複数の障害ポイントが発生するため、望ましくない場合がありま

す。つまり、1 つのドライブに障害が発生すると、システムが起動しなくなるという ことです。1つを除き、すべてのドライブを取り外す必要があります。また は、「Manual Configuration」を選択して、1 つのハードドライブだけを使用して仮想 ドライブを作成することもできます。

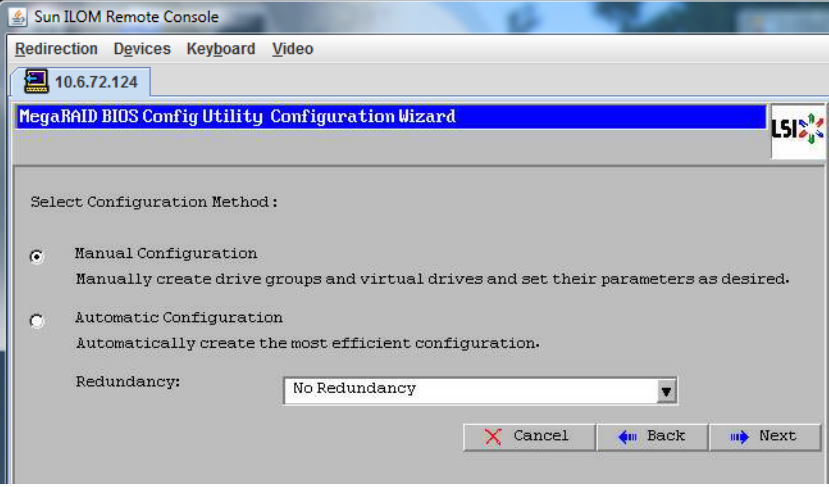

**12** 確認ウィンドウが表示されたら、「**Yes**」をクリックします。

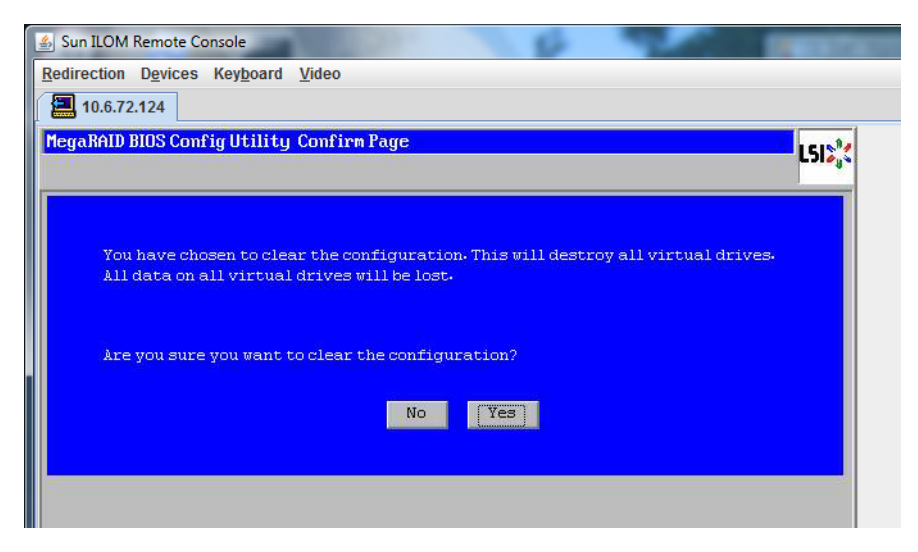

「**MegaRAID BIOS Config Utility ConfigWizard – Drive Group Definition**」画面に、システム 内のドライブとドライブグループが表示されます。目的のドライブを選択し て、「**AddTo Array**」をクリックします。 **13**

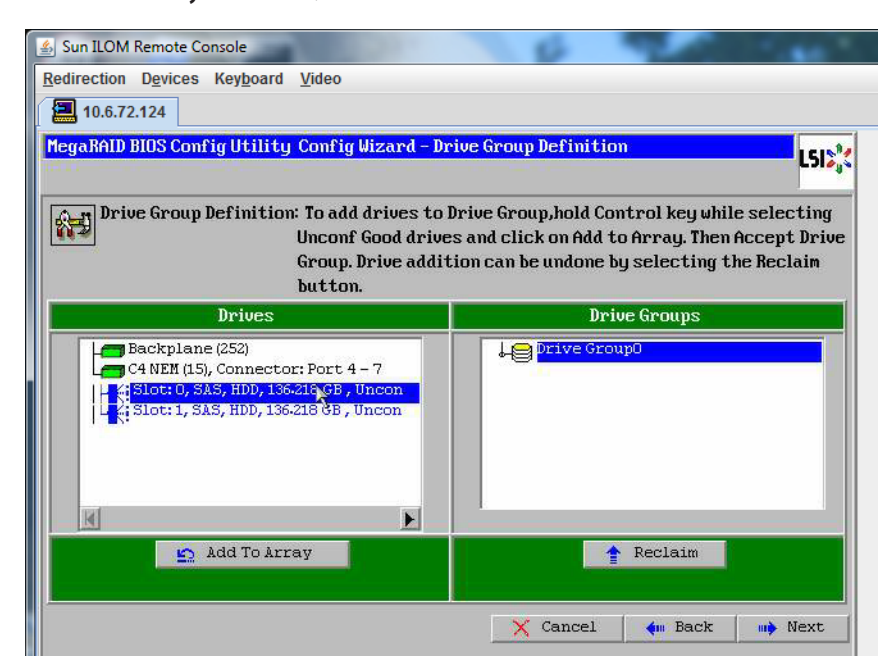

「**Accept DG**」をクリックしてドライブグループを作成します。 Drive Group0 が表示されます。 **14**

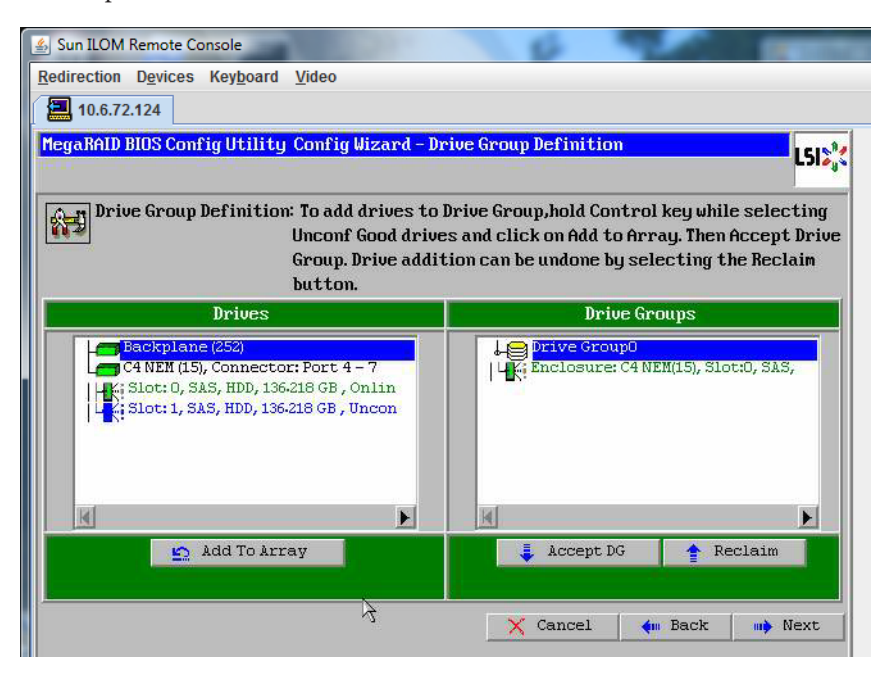

「次へ」をクリックします。 **15**

> 注**–**ドライブグループの選択は、「Reclaim」ボタンをクリックして取り消すことが できます。

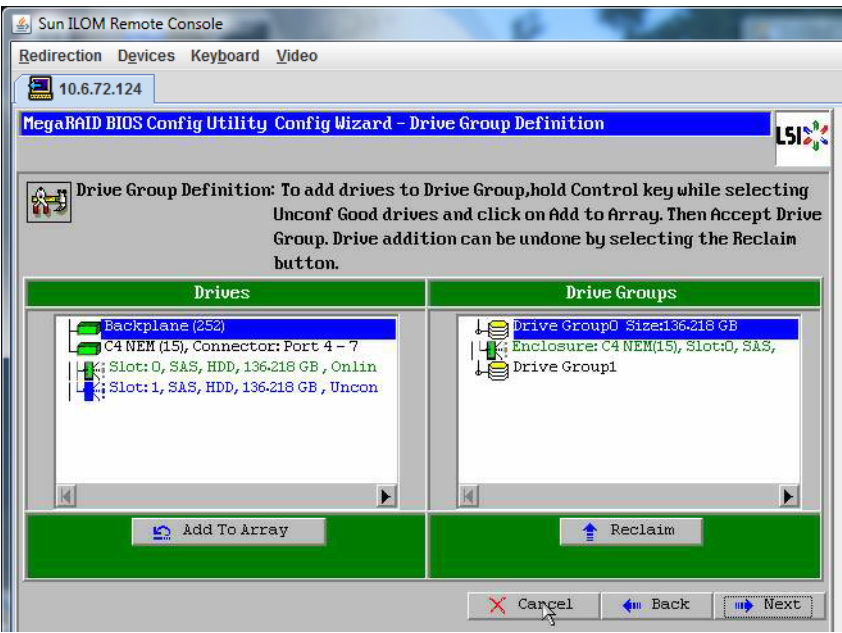

ドライブグループが「**Span Definition**」ウィンドウに表示されます。「**Add to SPAN**」をクリックします。 **16**

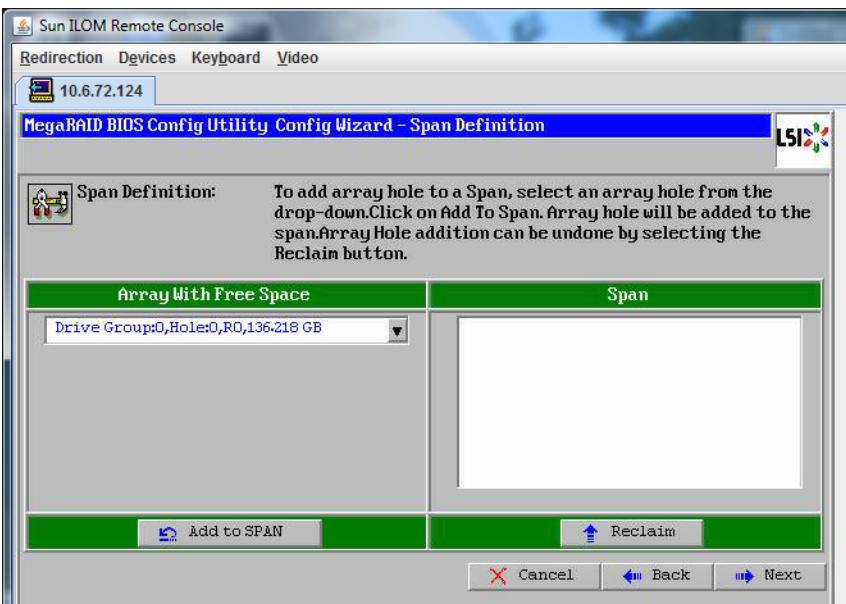

ドライブグループが「**Span**」に表示されます。「次へ」をクリックします。

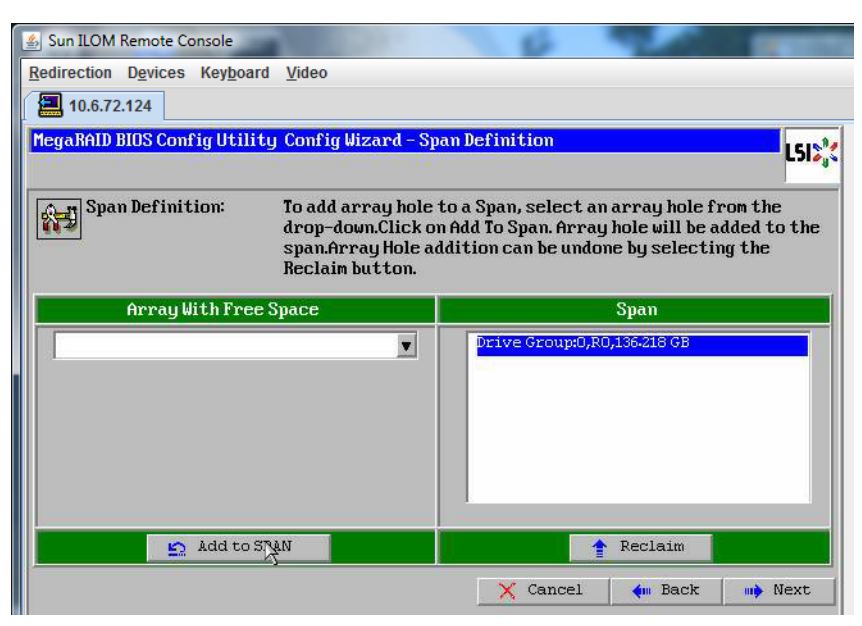

「**Virtual Drive Definition**」画面が表示されます。仮想ドライブの**RAID**レベルと設定値 を設定して、「**Accept**」をクリックします。 **18**

RAID の設定については、サーバーのディスク管理マニュアルを参照してください。

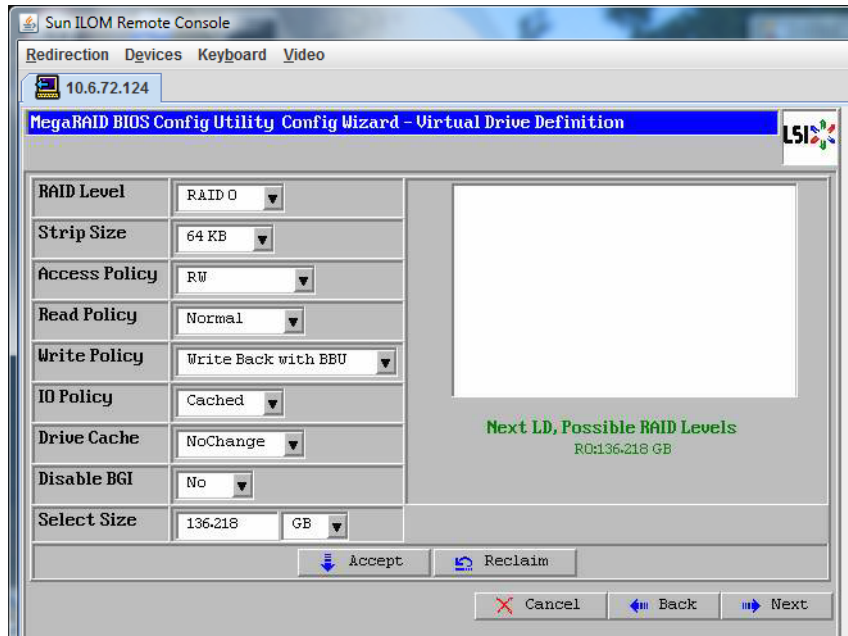

「**Write Back with BBU mode**」を確認するプロンプトが表示されたら、「**Yes**」をク リックします。 **19**

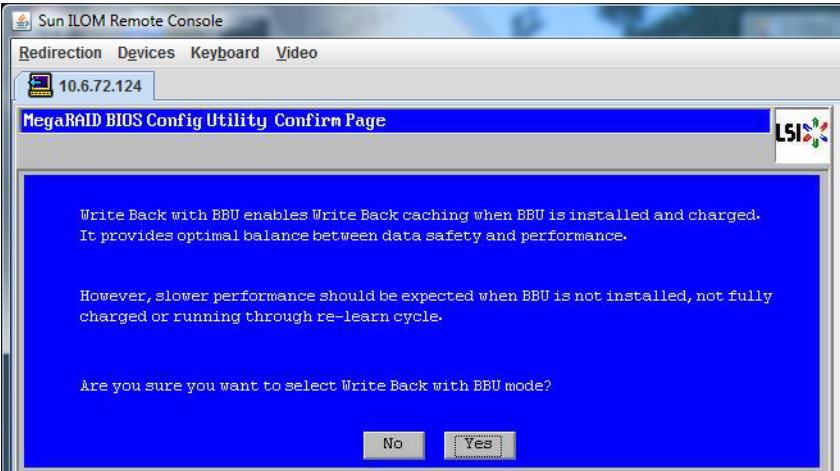

**20** 「**ConfigWizard**」ウィンドウで、「**Next**」をクリックします。

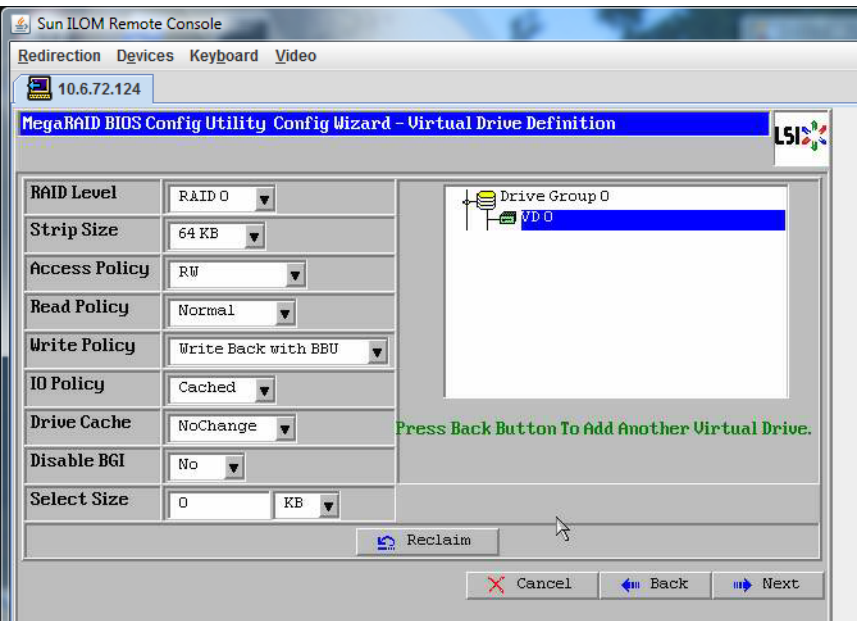

「**Preview**」画面が表示されます。仮想ドライブに**Drive Group 0**が含まれていること がわかります。 **21**

この図は、「Manual Configuration」オプションを使用した単一の仮想ドライブを示 しています。

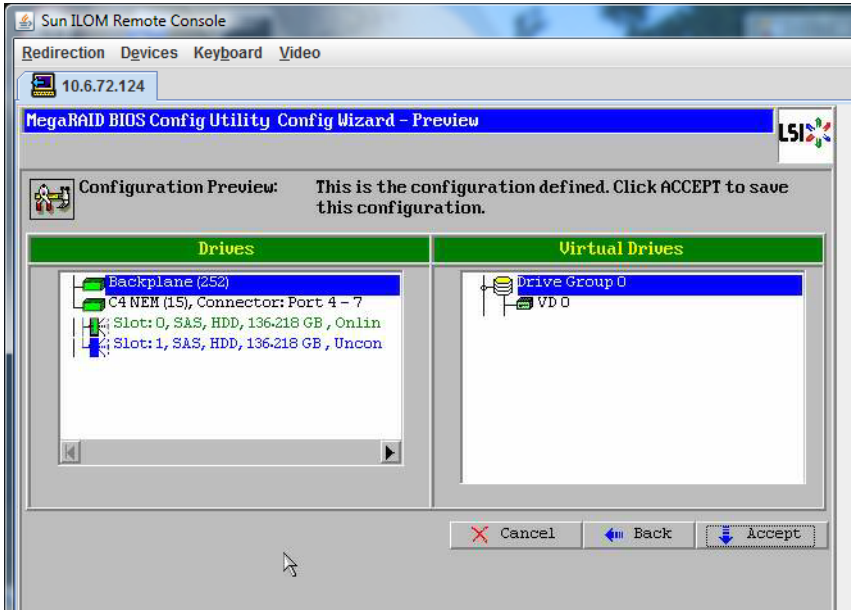

設定を保存します。 **22**

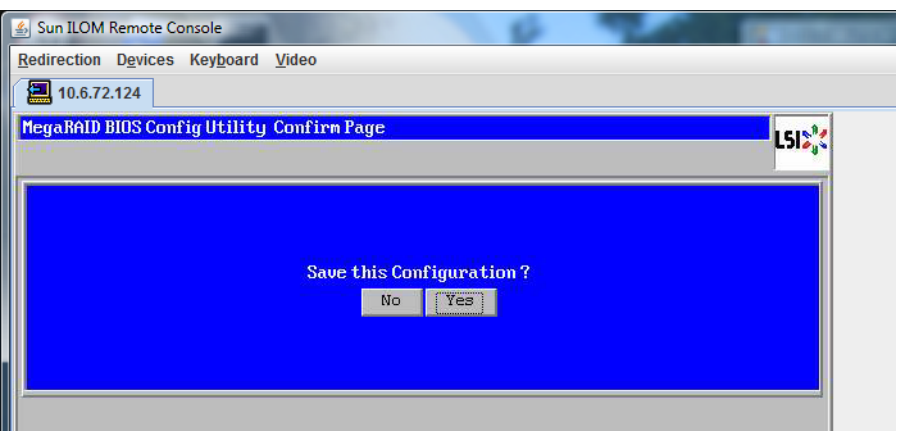

プロンプトに対して「**Yes**」をクリックします。仮想ドライブのすべてのデータが削 **23** 除されます。初期化するかどうかを指定します。

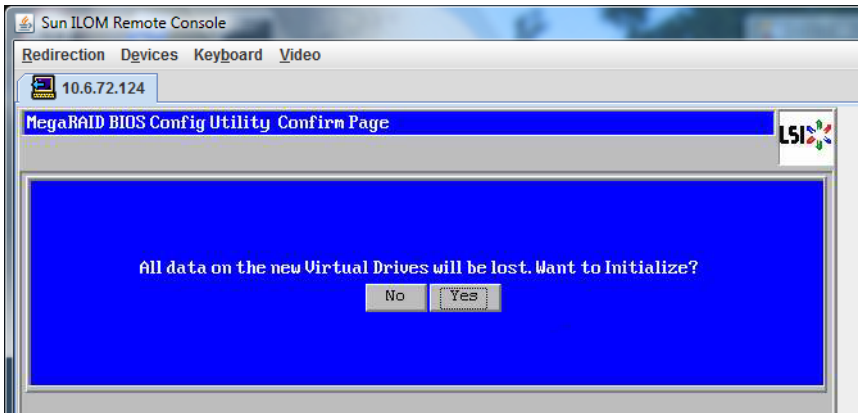

「**Yes**」をクリックして終了します。 **24**

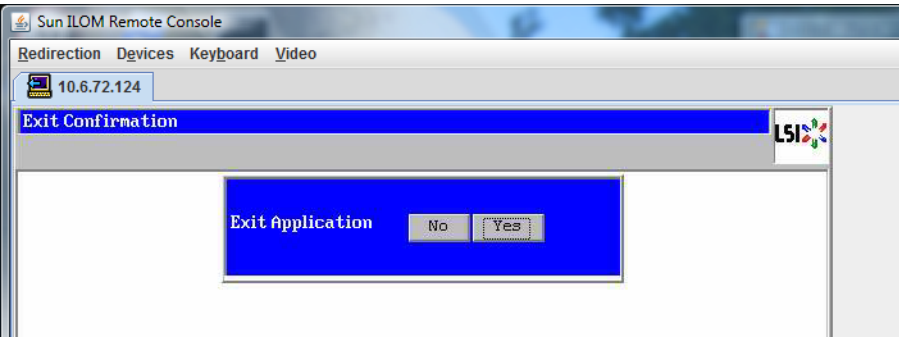

「**Please Reboot Your System**」と表示されたら、**Alt**キーを押しながら**B**キーを押し て、キーボードプルダウンメニューを表示させます。 **25**

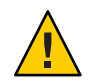

注意 **–**この手順を実行しない場合は、次の手順で「Control Alt Delete」を選択したと きにローカルマシンが再起動されます。

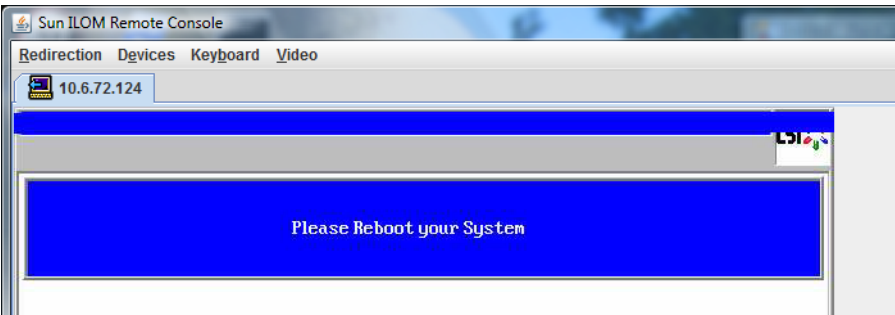

矢印キーを使用してメニュー内の「**Control Alt Delete**」を選択し、リモートシステム **26** を再起動します。**Enter**を押します。

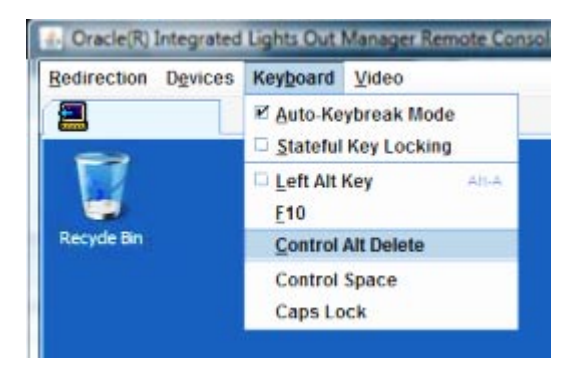

- 元の画面に戻り、マウスモードを「**Absolute**」に設定します。 **27**
	- **a.** 「**Remote Control**」画面で「**KVMS**」タブを選択します。
	- **b.** 「**Mouse Mode**」で「**Absolute**」を選択します。
	- **c.** 「**Save (**保存**)**」をクリックします。

### ▼ ブートドライブを設定する方法

作成した仮想ドライブにオペレーティングシステムをインストールする場合は、ド ライブをブートドライブとして設定する必要があります。

「**ConfigurationWizard**」画面で「**Virtual Drives**」を選択します。 **1**

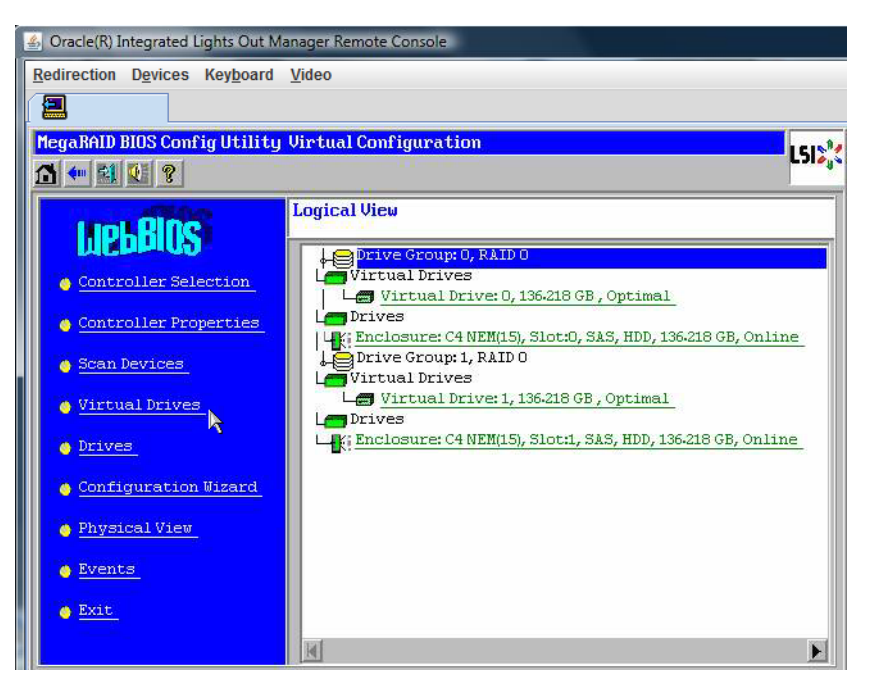

「MegaRAID BIOS Config Utility Virtual Drives Configuration」画面が表示されます。

オプションの**1**つとして「**Set\_Boot Drive (current=none)**」が表示されているかどうか **2** を確認します。

「Set\_Boot Drive (current=none)」オプションが表示されている場合は、ブートドライ ブが設定されていません。

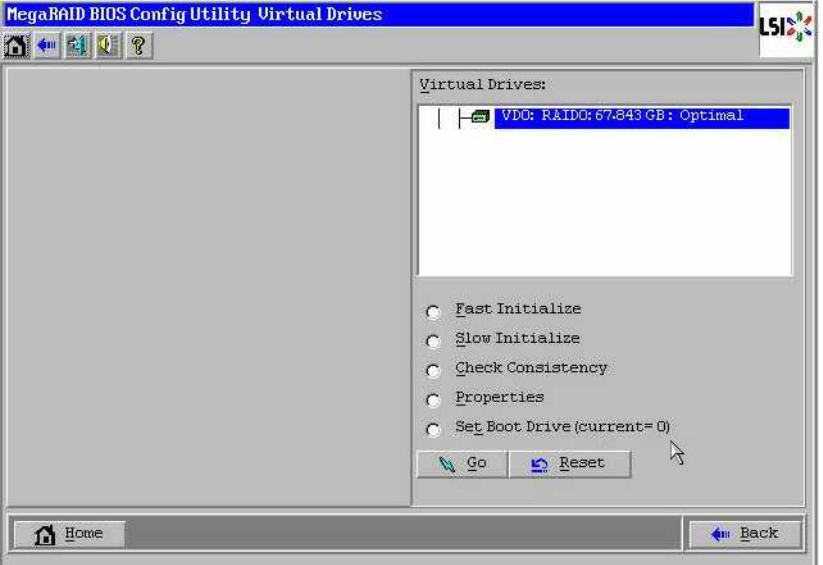

「**Set\_Boot Drive (current=none)**」をオンにして、「**Go**」をクリックします。 **3**

# <span id="page-28-0"></span>メディアの取得方法の選択

この節では、Oracle VM インストールメディアの取得方法を選択する必要がありま す。

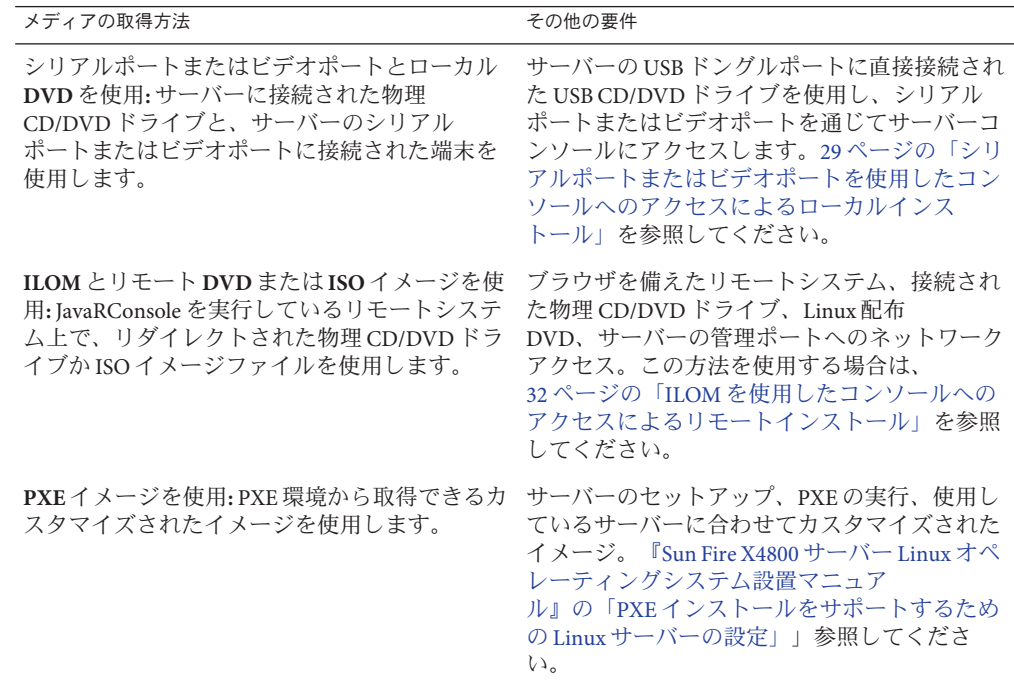

## シリアルポートまたはビデオポートを使用したコン ソールへのアクセスによるローカルインストール

OS をインストールするには、システムコンソールの出力を表示する必要がありま す。出力は、シリアルポートまたはビデオポートのどちらでも表示されます。

注**–**このトピックでは、デフォルトのビデオポート出力およびシリアルポート出力に ついて説明します。コンソールコマンドや GRUB メニュー選択などのほかの設定で は、動作が異なる場合があります。

端末またはノートパソコンを使用している場合は、マルチポートケーブル (別名「ド ングル」) を使用してサーバーのシリアルポートまたはビデオポートに接続し、コン ソールにアクセスできます。『Sun Fire X4800 [サーバー設置マニュアル』の「管理](http://docs.sun.com/doc/821-2231/gixix?a=view) (SP) [ケーブルの接続」を](http://docs.sun.com/doc/821-2231/gixix?a=view)参照してください。

- シリアルポート マルチポートケーブルのシリアルコネクタと、端末または ノートパソコンをシリアルケーブルで接続します。SP を起動してから OS が立ち 上がるまでの間に、すべての出力がシリアルポートに表示されます。30 ページ の「シリアルポートの設定方法」を参照してください。
- ビデオポート KVMの VGA モニターケーブルをサーバーのマルチポートケーブ ルのビデオポートに接続します。SP の起動が完了すると POST/BIOS プロセスが 開始し、すべての出力がビデオポートに表示されます。これは、OS が立ち上が るまで続きます。ほとんどの OS では、継続してビデオポートに情報が表示され ます。ハードウェアのセットアップについては、『Sun Fire X4800 [サーバー設置マ](http://docs.sun.com/doc/821-2231/gixix?a=view) [ニュアル』の「管理](http://docs.sun.com/doc/821-2231/gixix?a=view) (SP) ケーブルの接続」を参照してください。
- ▼ シリアルポートの設定方法
- 端末、または端末エミュレーションソフトウェアを実行しているノートパソコン **1** を、サーバーのマルチポートケーブルを使用してシリアルポートに直接接続しま す。

次の端末設定を使用します。

8,n,1: データビット 8、パリティなし、ストップビット 1

9600 ボーレート

ソフトウェアのフローコントロール無効 (XON/XOFF)

サーバーの電源を入れます。 **2**

コンソール出力がシリアルポートに表示されます。

出力が表示されない場合は、BIOS で出力を設定する必要がある可能性がありま す。BIOS で出力を設定するには、次の手順に従います。

- 必要に応じて、**BIOS**の設定を確認します。 **3**
	- **a. POST**の実行中、起動プロセスの間に**F2 (**リモートキーボード上では**F4)**を押して **BIOS**に切り替えます。
- **b.** 右向き矢印キーを使用して「**Advanced**」タブに移動します。 左および右向き矢印キーを使用して「BIOS Setup Utility (BIOS セットアップ ユーティリティー)」メニュータブにアクセスできます。
- **c.** 下向き矢印キーを使用して「**Remote Access Configuration**」オプションを強調表示 し、**Enter**キーを押します。

「Configure Remote Access type and parameters (リモートアクセスタイプとパラ メータの構成)」サブメニューの画面が表示されます。

- **d.** 「**Remote Access**」が「**Enabled**」に設定されていることを確認します。
- **e.** 「**Redirection after POST**」が「**Always**」に設定されていることを確認します。
- **f.** 変更を保存して**BIOS**を終了するには、**F10**キーを押します。
- **OS**に**GRUB**が含まれている場合は、同様に設定を行ってシリアルコンソールの設定 **4** パラメータを追加する必要がある場合があります。以下を実行します。
	- **a. GRUB**メニューが表示されたら、「**e**」を押して編集します。
	- **b. /boot/grub/menu.lst**を変更します。たとえば、次のように入力します。 変更前:

# grub.conf generated by anaconda # # Note that you do not have to rerun grub after making changes to this file # NOTICE: You have a /boot partition. This means that all kernel and initrd paths are relative to /boot/, eg. # root (hd0,0) kernel /vmlinuz-version ro root=/dev/sda3 initrd /initrd-version.img #boot=/dev/sda default=1 timeout=5 title Oracle VM Server-ovs (xen-2.6.18-164.el5ovs) root (hd0,0) kernel /xen.gz-2.6.18-164.el5 module /vmlinuz-2.6.18-164.el5xen ro root=LABEL=/ module /initrd-2.6.18-164.el5xen.img title Oracle VM Server-ovs Server-base (2.6.18-164.el5) root (hd0,0) kernel /vmlinuz-2.6.18-164.el5 ro root=LABEL=/ initrd /initrd-2.6.18-164.el5.img

変更後:

# grub.conf generated by anaconda # # Note that you do not have to rerun grub after making changes to this file # NOTICE: You have a /boot partition. This means that # all kernel and initrd paths are relative to /boot/, eg.

<span id="page-31-0"></span># root (hd0,0) # kernel /vmlinuz-version ro root=/dev/sda3 initrd /initrd-version.img #boot=/dev/sda default=1 timeout=5 serial --unit=0 --speed=9600 terminal --timeout=5 serial console title Oracle VM Server-ovs (xen-2.6.18-164.el5ovs) root (hd0,0) kernel /xen.gz-2.6.18-164.el5 com1=9600 console=com1 module /vmlinuz-2.6.18-164.el5xen ro root=LABEL=/ console=ttyS0,9600 module /initrd-2.6.18-164.el5xen.img title Oracle VM Server-ovs Server-base (2.6.18-164.el5) root (hd0,0) kernel /vmlinuz-2.6.18-164.el5 ro root=LABEL=/ earlylprintk=ttyS0,9600 console=ttyS0,9600 initrd /initrd-2.6.18-164.el5.img

**c. -B console = ttya** と入力して、シリアルコンソールに直接出力します。

次の手順 ■ 39 ページの「Oracle VM [のインストール」](#page-38-0)

### **ILOM**を使用したコンソールへのアクセスによるリモート インストール

サーバーの ILOM (Integrated Lights Out Manager) を使用すると、リモートシステムに マウントされた CD/ DVD または ISO イメージを使用して、オペレーティングシステ ムをインストールできます。リモートコンソール機能によって、オペレーティング システムをインストールしているサーバーに接続されているかのように、リモート システムのキーボード、マウス、ビデオ、およびストレージを使用できます。リ モートコンソールセッションを一度設定すれば、リモートでマウントされた配布メ ディア (CD/DVD またはそれに相当する ISO ファイル) からサーバーを起動できま す。

この節では、JavaRConsole でリモートのコンソールシステムをセットアップして ネットワーク経由で Linux メディアを取得し、Sun サーバーにオペレーティングシス テムをインストールする方法について説明します。次のいずれかの方法を選択しま す。

- 32 ページの「サーバーの ILOM Web インタフェースを使用したサーバーコン ソールへのアクセス方法」
- 37ページの「サーバーの ILOM CLI [インタフェースを使用したサーバーコン](#page-36-0) [ソールへのアクセス方法」](#page-36-0)
- ▼ サーバーの**ILOMWeb**インタフェースを使用したサーバーコン ソールへのアクセス方法

始める前に 次の要件が満たされている必要があります。

- JavaRConsole システムでは、Solaris、Linux、または Windows が実行されている必 要があります。
- Sun サーバーの Ethernet 管理ポートにアクセスできるネットワークに JavaRConsole システムが接続されている必要があります。
- Java Runtime Environment (JRE) 1.5 以降がインストールされている必要がありま す。CD-ROM のリダイレクトでは 32 ビット Java を使用する必要があります。
- JavaRConsole システムで Solaris を実行している場合は、JavaRConsole が CD/DVD-ROM ドライブにアクセスできるように、ボリューム管理を無効にする 必要があります。
- JavaRConsole システムで Windows を実行している場合は、Internet Explorer の拡張 セキュリティ機能を無効にする必要があります。
- サーバーの ILOM サービスプロセッサにネットワークアクセスできる必要があり ます (『Sun Fire X4800 [サーバー設置マニュアル』の「管理](http://docs.sun.com/doc/821-2231/gixix?a=view) (SP) ケーブルの接 [続」を](http://docs.sun.com/doc/821-2231/gixix?a=view)参照)。また、使用しているサーバーに対応した ILOM (Integrated Lights Out Manager) のドキュメントの指示に従い、ILOM の設定を済ませている必要もあり ます。
- **Integrated Lights Out Manager (ILOM)**サービスプロセッサの**IP**アドレスを**JavaRConsole 1** システムのブラウザに入力して、リモートコンソールアプリケーションを起動しま す。

![](_page_32_Picture_195.jpeg)

![](_page_32_Picture_9.jpeg)

「Security Alert」ダイアログボックスが表示されます。

「**Yes (**はい**)**」をクリックします。 ILOM のログイン画面が表示されます。 **2**

![](_page_33_Picture_107.jpeg)

ユーザー名とパスワードを入力し、「**Log In (**ログイン**)**」をクリックします。 **3** デフォルトのユーザー名は **root**、デフォルトのパスワードは **changeme** です。

ILOM の「Version Information (バージョン情報)」画面が表示されます。

![](_page_33_Picture_108.jpeg)

**ILOMWeb**インタフェースで「**Remote Control**」タブをクリックします。 「Launch Redirection (リダイレクトの起動)」画面が表示されます。 **4**

注 **–** 「Mouse Mode Settings (マウスモード設定)」タブでマウスモードが Absolute (絶対) モードに設定されていることを確認します。

![](_page_34_Picture_1.jpeg)

「**Launch Remote Console**」をクリックします。 **5**

注 **–** JavaRConsoleシステムのリダイレクトにWindowsシステムを使用している場合 は、「Launch Redirection (リダイレクトの起動)」をクリックした後に、警告がもう 1 つ表示されます。「Hostname Mismatch (ホスト名の不一致)」ダイアログボックスが 表示されたら、「Yes (はい)」ボタンをクリックします。

![](_page_34_Picture_73.jpeg)

場合によっては「Remote Control」ダイアログボックスが表示されます。

![](_page_35_Picture_139.jpeg)

リモートコントロールの「**Login**」ダイアログボックスを使用して再度ログインする **6** よう要求された場合は、ユーザー名とパスワードを入力し、「**OK**」をクリックしま す。 デフォルトのユーザー名は **root**、パスワードは **changeme** です。

正常にログインすると、JavaRConsole 画面が表示されます。

選択した取得方法に応じて、「**Devices**」メニューから**CD**のオプションを**1**つ選択し **7** ます。

![](_page_35_Picture_140.jpeg)

- **CD-ROM** リモート:IavaRConsole システムに接続された CD/DVD-ROM ドライブか らオペレーティングシステムソフトウェア CD/DVD のコンテンツにサーバーをリ ダイレクトする場合は、「CD-ROM」を選択します。
- **CD-ROM** イメージ: JavaRConsole システム上にあるオペレーティングシステムソ フトウェアの .iso イメージファイルにサーバーをリダイレクトする場合 は、「CD-ROM Image」を選択します。

<span id="page-36-0"></span>![](_page_36_Picture_1.jpeg)

注意 **–** CD-ROM リモートまたは CD-ROM イメージのオプションを使用して Linux OS をインストールすると、CD-ROM のコンテンツにネットワーク経由でアクセ スするため、インストールにかかる時間が大幅に長くなります。インストールに かかる時間は、ネットワークの接続状態とトラフィックによって異なります。

- 次の手順 39 ページの「Oracle VM [のインストール」](#page-38-0)
	- ▼ サーバーの**ILOM CLI**インタフェースを使用したサーバーコン ソールへのアクセス方法
	- 端末ウィンドウを開き、次のコマンドを入力して**CMM**への**SSH**接続を確立します。 **1** # **ssh root@***sp\_ip sp\_ip* は、サーバーのサービスプロセッサの IP アドレスです。 ログインプロンプトが表示されます。
	- 次に示すように、**root**としてログインしてルートパスワードを入力します。 **2** */hostname/*login: **root** password:*xxxxxxxx* 正常にログインすると、次のプロンプトが表示されます。 –>
	- コンソールにリダイレクトするには、次のコマンドを入力します。 **3** –> **start /SP/console**

<span id="page-38-0"></span>使用しているサーバーで、Oracle VM 2.2.1 を動作させることができます。Oracle VM は、仮想マシン (VM) を作成して管理できる仮想化環境プラットフォームです。これ らの各仮想マシンは同一の物理サーバー上に存在しますが、独立した別個の物理 サーバーのように動作します。Oracle VM で作成された各仮想マシンには、仮想の CPU、オペレーティングシステム、ネットワークインタフェース、およびスト レージがそれぞれ割り当てられます。

Oracle VM は次のコンポーネントで構成されています。

- Oracle VM Manager: 仮想マシンを作成および管理するためのユーザーインタ フェースとして機能する Web アプリケーション。仮想マシンの作成 (テンプ レートを含む)、ライフサイクルの管理 (配置、移行、削除)、およびリソースの管 理 (ISO ファイル、テンプレート、共有ストレージリソース) などの機能が含まれ ます。
- **Oracle VM Server:** Xen ハイパーバイザーを基盤とし、仮想マシンおよび Oracle VM Agent の実行に使用される軽量かつセキュアな仮想化環境。
- **Oracle VM Agent:** Oracle VM Server 上にインストールされ、Oracle VM Manager と通 信します。Oracle VM Server、サーバープール、およびリソースを管理するための Web サービス API が含まれています。

この節では、Oracle VM のインストールに関する次のトピックについて説明します。

![](_page_38_Picture_215.jpeg)

<span id="page-39-0"></span>![](_page_39_Picture_297.jpeg)

# システム要件

- Oracle VM のインストールには、静的 IP アドレスが割り当てられた2つのシステ ムが必要です。一方のシステムで Oracle VM Server を実行し、もう一方のシステ ムで Oracle VM Manager を実行します。
- Oracle VM Server を実行するシステムでは、最初にクリーンインストールを実行し て、プリインストールされた OS やファームウェアレベルの RAID ボリュームを削 除する必要があります。
- Oracle VM Manager を実行するシステムには、次の OS のいずれかをインストール する必要があります。
	- Oracle Enterprise Linux Release 4.5 以降
	- Red Hat Enterprise Linux Release 4 以降
- Oracle VM メディアセットまたはそれに相当する ISO イメージ。ISO イメージを使 用すると、リモートインストールの実行や、インストール CD/DVD の作成が可能 です。
- Oracle VM ソフトウェアのリリースノートを確認します。 このドキュメント セットは、[http://download.oracle.com/docs/cd/E15458\\_01/index.htm](http://download.oracle.com/docs/cd/E15458_01/index.htm) にありま す。
- DVD-ROM ドライブ。

注 **–**リモートインストールを実行する場合は、DVD-ROMドライ ブ、キーボード、マウス、およびモニターを、サーバーではなくローカルシステ ムに接続します。また、実際の CD/DVD ではなく、ISO イメージを使用すること もできます。

- USB で接続したキーボードとマウス。
- モニター。
- ネットワークを使用したサーバーのオペレーテイングシステムの設定時 に、Oracle VM Server で使用されている各ネットワークインタフェースの (OS に よって割り当てられた) 論理名および物理名 (MAC アドレス) の指定が必要となる 場合があります。 詳細については、『[Sun Fire X4800](http://docs.sun.com/doc/821-2241/giyqa?a=view) サーバー Linux オペ [レーティングシステム設置マニュアル』の「](http://docs.sun.com/doc/821-2241/giyqa?a=view)Linux OS 設定用の論理および物理 [ネットワークインタフェース名の特定」を](http://docs.sun.com/doc/821-2241/giyqa?a=view)参照してください。

<span id="page-40-0"></span>▼ **Oracle VM**ソフトウェアの入手方法

- **Oracle VM**ソフトウェアを以下の**Web**サイトからダウンロードします。 **1** <http://www.oracle.com/virtualization>
- ソフトウェアをシステムにインストールする場合は、**ISO**イメージを**CD/DVD**に書き **2** 込みます。

Oracle VM Manager の CD/DVD と、ブート可能な Oracle VM Server の CD/DVD を入手 する必要があります。

### ▼ **Oracle VM Server**のインストール方法

40 [ページの「システム要件」を](#page-39-0)参照してください。 始める前に

- 次のいずれかの方法を使用して、サーバーコンソールに接続します。 **1**
	- 29[ページの「シリアルポートまたはビデオポートを使用したコンソールへのアク](#page-28-0) [セスによるローカルインストール」](#page-28-0)
	- 32ページの「ILOMを使用したコンソールへのアクヤスによるリモートインス [トール」](#page-31-0)
- まだ行っていない場合は、手順**1**で選択した方法に応じて、**Oracle VM Server**の配布 **CD/DVD**を挿入するか、または**ISO**イメージ配布メディアにアクセスします。 **2**
- サーバーの電源を入れるか、またはリセットします。 **3** BIOS メッセージがコンソールに表示されます。

![](_page_40_Picture_12.jpeg)

<span id="page-41-0"></span>メッセージで選択肢が表示されたら、**F8**を押します。 **4** しばらくすると、起動デバイスの選択メニューが表示されます (次の例を参照)。

![](_page_41_Picture_190.jpeg)

- 一覧から起動デバイスを選択します。 **5** 物理 CD/DVD または ISO イメージから起動するには、CD/DVD を選択します。 制御がメディア上の OS インストールプログラムに移ります。
- ブートプロンプトに「**Enter**」と入力します。 **6**
- 表示に従ってソフトウェアをインストールします。 **7** Oracle VM Server および Oracle VM Agent ソフトウェアがインストールされます。 詳細については、以下にある Oracle VM Server のインストールガイドを参照してくだ さい。

[http://download.oracle.com/docs/cd/E15458\\_01/index.htm](http://download.oracle.com/docs/cd/E15458_01/index.htm)

### ▼ **Oracle VM Manager**のインストール方法

- Oracle VM Server を Sun サーバーにインストールしている場合は、リモートシステム にマウントされた CD/ DVD または ISO イメージを使用して、ILOM (Integrated Lights Out Manager) でソフトウェアをインストールできます。 リモートコンソール機能に よって、オペレーティングシステムをインストールしているサーバーに接続されて いるかのように、リモートシステムのキーボード、マウス、ビデオ、およびスト レージを使用できます。リモートコンソールセッションを一度設定すれば、リ モートでマウントされた配布メディア (CD/DVD またはそれに相当する ISO ファイ ル) からサーバーを起動できます。 始める前に
	- サポートされているオペレーティングシステムを実行しているサーバーで、**Oracle 1 VM Manager**の**CD**を挿入してマウントします。
	- **CD**のルートに移動して、次のスクリプトを実行します。 **2** # **sh runInstaller.sh**

<span id="page-42-0"></span>注 **–**まだrootユーザーでない場合は、suコマンドを使用してルートパスワードを入 力し、インストールスクリプトを起動するのに必要な権限を自身に付与します。

表示に従ってソフトウェアをインストールします。 **3** 詳細については、以下にある Oracle VM Manager のインストールガイドを参照してく ださい。

[http://download.oracle.com/docs/cd/E15458\\_01/index.htm](http://download.oracle.com/docs/cd/E15458_01/index.htm)

### **VM**リソースの作成および管理

Oracle VM Server と Oracle VM Agent、および Oracle VM Manager をインストールする と、仮想リソースを作成、管理できます。

- 共有ストレージリポジトリを作成します。 耐障害性の向上を目的に、このスト レージを使用する複数の仮想マシンをクラスタ構成内でセットアップできま す。共有ストレージのオプションは次のとおりです。
	- iSCSI (Internet SCSI) ネットワークプロトコルを使用した OCFS2 (Oracle Cluster File System)
	- SAN (Storage Area Network) を使用した OCFS2
	- NFS (Network File System)
	- マルチパスフェイルオーバーが可能なパーティション
- 仮想マシンのサーバープールを作成します。
- サーバープールに仮想マシンを作成します。

詳細については、以下にある Oracle VM のインストールガイドを参照してください。

[http://download.oracle.com/docs/cd/E15458\\_01/index.htm](http://download.oracle.com/docs/cd/E15458_01/index.htm)